# KREATOR ZESTAWÓW KRÓTKIE WPROWADZENIE

### **Uwagi wstępne**

Poniższy opis ma stanowić jedynie krótkie wprowadzenie do obsługi *Kreatora zestawów*, więc znajdą się w nim wyłącznie bardzo skrótowe opisy prowadzące do stworzenia zestawu zadań. Użytkownicy, których zainteresuje działanie *Kreatora zestawów* powinni następnie zajrzeć do drugiej części artykułu, w której dość dokładnie opisujemy działanie wszystkich funkcji i ustawień.

Korzystanie z *Kreatora zestawów* jest bezpłatne, jednak wymagane jest posiadanie konta w serwisie zadania.info. Osoby, które nie mają jeszcze takiego konta, powinny się najpierw zarejestrować.

### **Tworzymy nowy zestaw**

Zabawę z *Kreatorem* rozpoczynamy od wejścia na stronę: [www.zadania.info/zestawA.](http://www.zadania.info/zestawA)

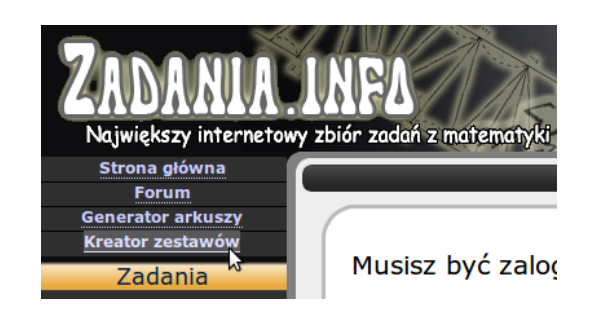

Jeżeli nie zalogowaliśmy się jeszcze do serwisu zadania.info, należy to uczynić w tej chwili.

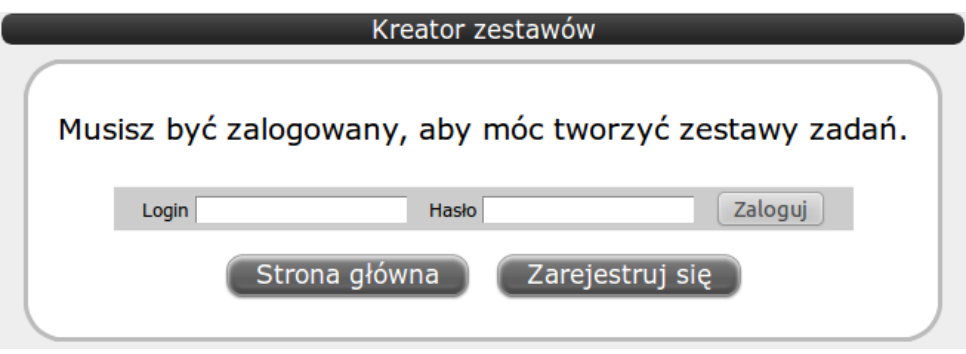

Po zalogowaniu ujrzymy listę utworzonych przez nas zestawów zadań - jeżeli pierwszy raz korzystamy z *Kreatora* lista ta jest oczywiście pusta.

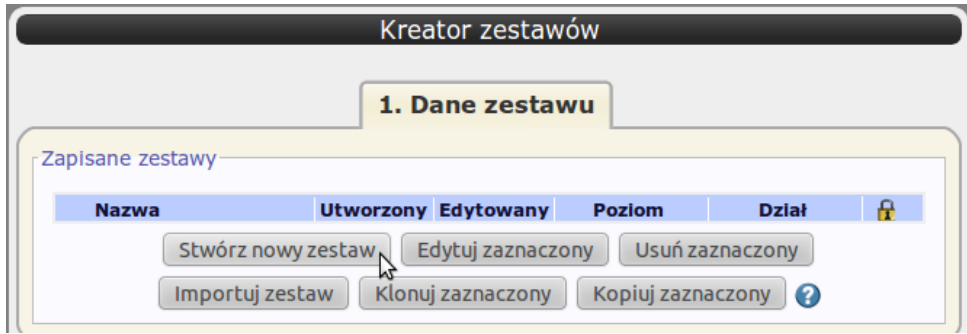

Klikamy przycisk Stwórz nowy zestaw i naszym oczom ukazuje się pierwsza grupa opcji dotyczących tworzonego zestawu.

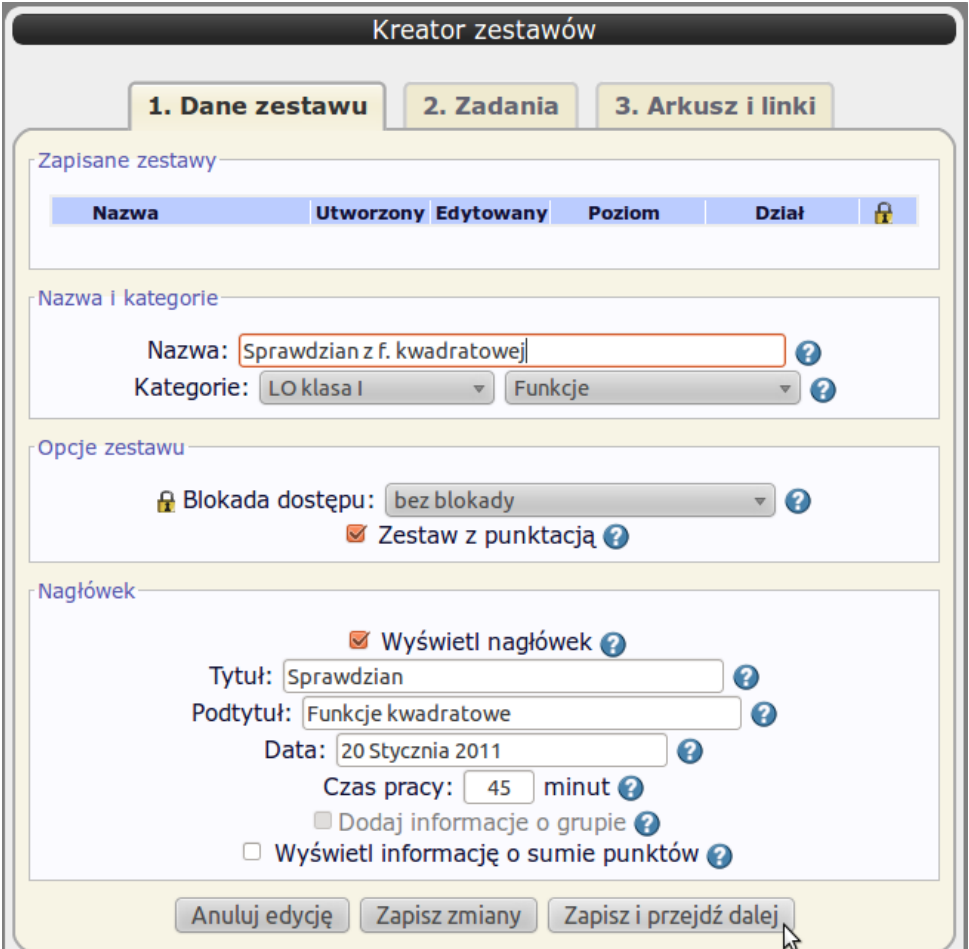

Pola formularza wypełniamy zgodnie z powyzszym wzorem, tzn. ˙

- jako nazwę wpisujemy: 'Sprawdzian z f. kwadratowej'
- jako kategorie wybieramy: 'LO klasa I' i 'Funkcje'
- blokadę dostępu ustawiamy na: 'bez blokady'
- zaznaczamy opcje: 'Zestaw z punktacją' oraz 'Wyświetl nagłówek'

• wypełniamy pola: 'Tytuł', 'Podtytuł', 'Data' oraz 'Czas pracy'.

Po wypełnieniu pól formularza klikamy przycisk Zapisz i przejdź dalej.

### **Dodajemy zadania**

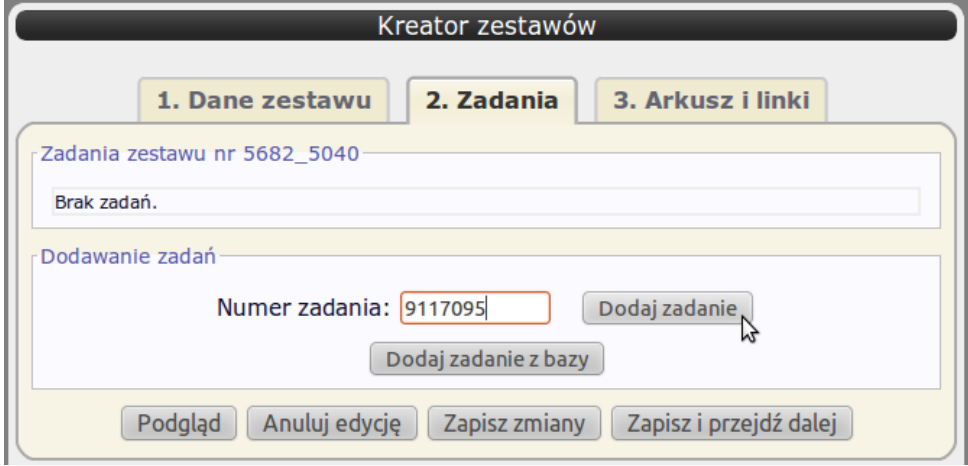

Teraz naszym oczom ukazuje się lista zadań, z których będzie składał się zestaw - oczywiście początkowo lista ta jest pusta.

W polu 'Numer zadania' wpisujemy numer zadania: 9117095 i klikamy **Dodaj zadanie**. Powtarzamy tę operację dodając kolejne numery zadań: 326180, 990604, 6884730, 4093612, 4960600, 2264597, 7098946, 5340662, 8042565.

Dodawanie zadań po numerze to nie jedyny sposób na dodanie zadań do zestawu. Druga możliwość to kliknięcie przycisku **Dodaj zadanie z bazy**, który pozwala dodawać zadania do zestawu w trakcie przeglądania bazy zadań zadania.info.

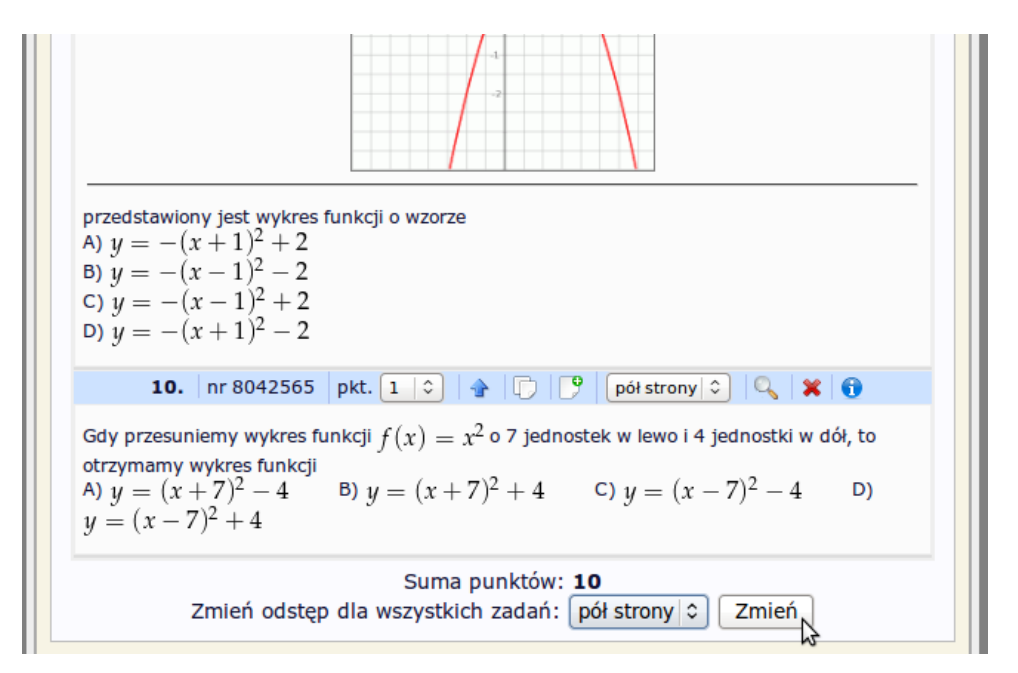

Z rozwijanej listy na dole strony wybieramy 'pół strony' i klikamy **Zmień** – dzięki temu po każdym zadaniu zostanie umieszczone miejsce na rozwiązanie.

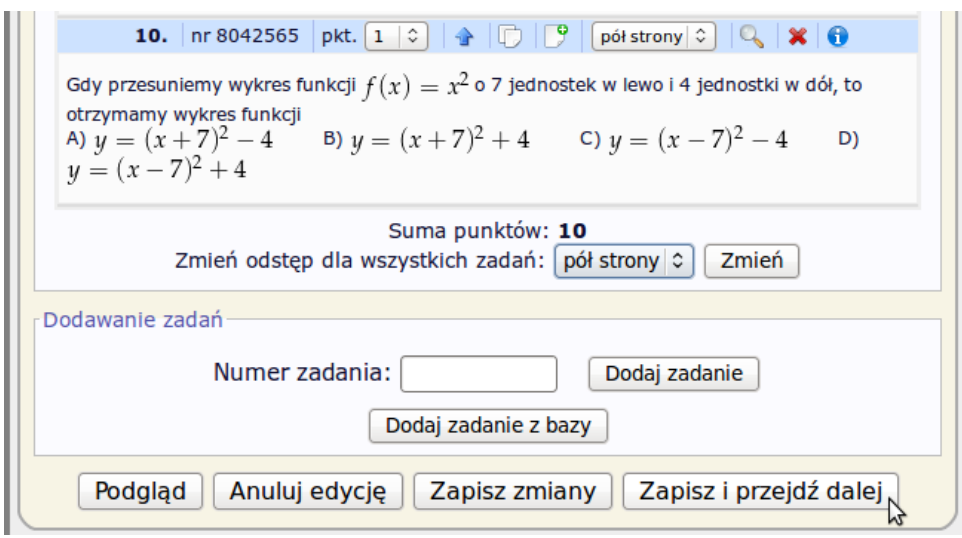

Dodawanie zadań kończymy przyciskiem Zapisz i przejdź dalej.

## **Opcje arkusza**

Ostatni ekran edycji zestawu pozwala ustalić wygląd arkusza zadań. Znajdziemy tu również przycisk generujący wszystkie pliki zestawu oraz prowadzące do nich linki.

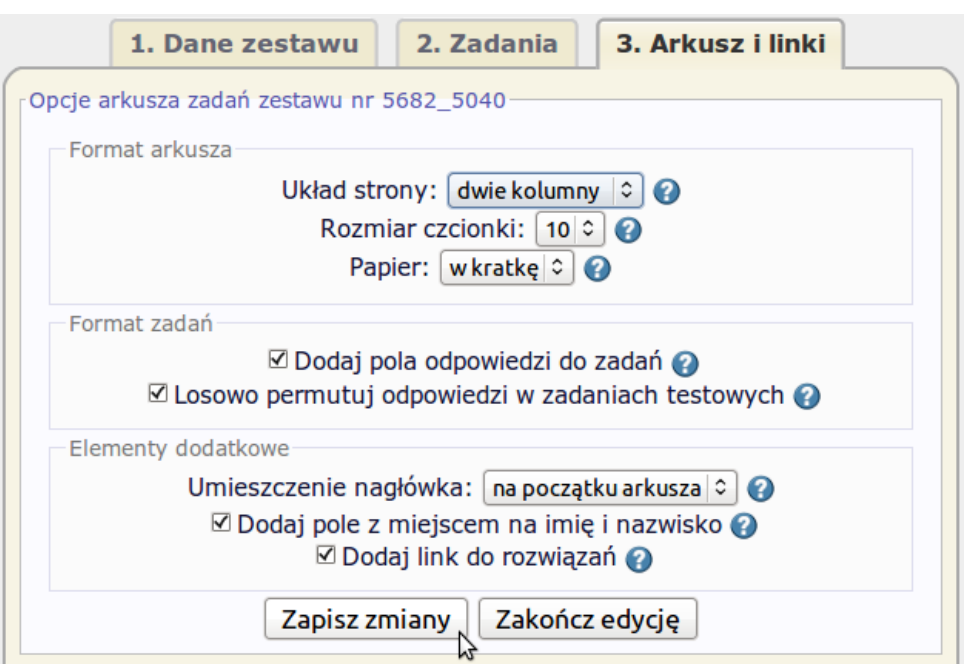

Opcje arkusza zestawu zaznaczamy zgodnie z powyzszym wzorem, tzn. ˙

- 'układ strony' wybieramy 'dwie kolumny',
- 'papier' ustawiamy na 'w kratkę',
- zaznaczamy wszystkie dostępne opcje.

Po wprowadzeniu zmian klikamy **Zapisz zmiany**.

Po zakończeniu edycji zestawu musimy wygenerować pliki zestawu - robimy to klikając przycisk Generuj pliki arkusza . Generowanie plików może potrwać kilkadziesiąt sekund.

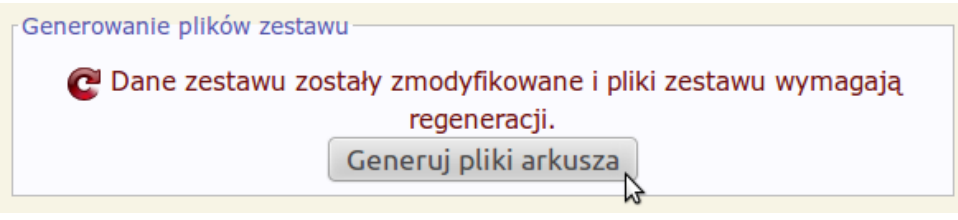

Po wygenerowaniu plików zestawu możemy po kolei posprawdzać znajdujące się poniżej linki prowadzące do różnych elementów zestawu.

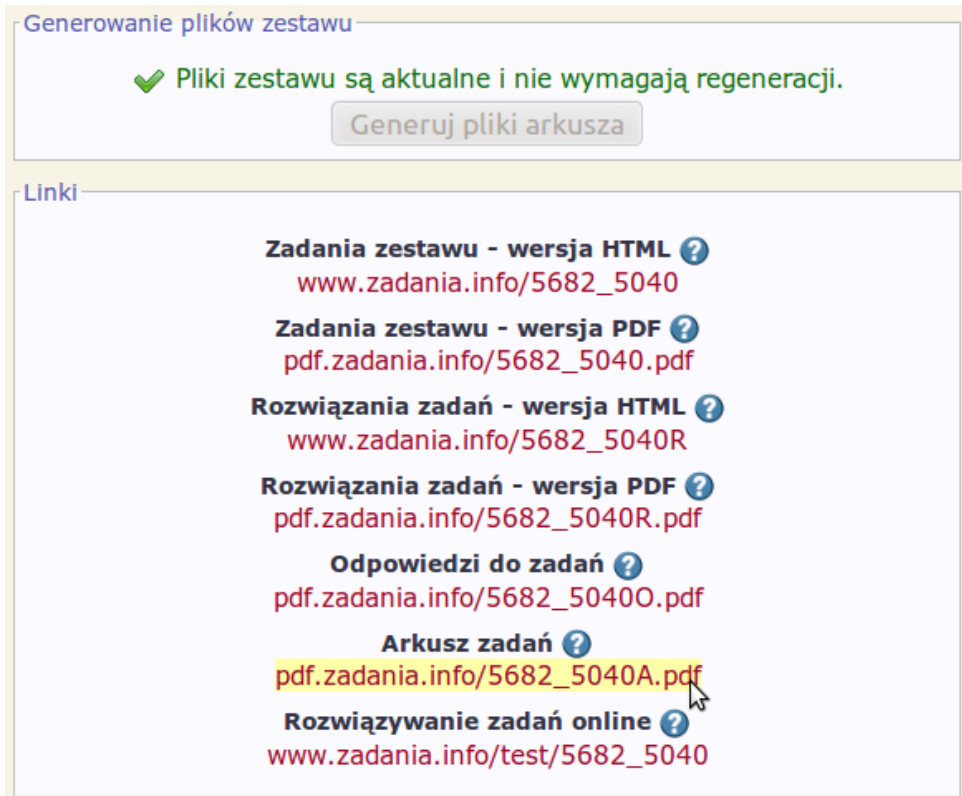

# **Zestaw dla drugiej grupy**

Gdy już się chwilkę pobawimy, bierzemy się za zestaw dla drugiej grupy. Kończymy edycję zestawu klikając przycisk Zakończ edycję.

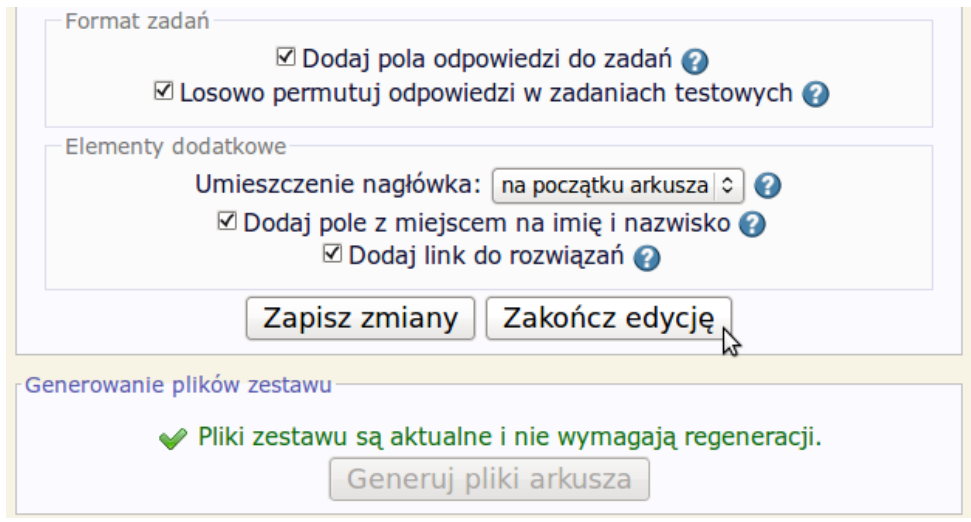

Po zakończeniu edycji ponownie zobaczymy listę naszych zestawów - na liście tej pojawił się utworzony przez nas zestaw. Zaznaczamy go (klikając na nim) i wciskamy przycisk **Klonuj zaznaczony**.

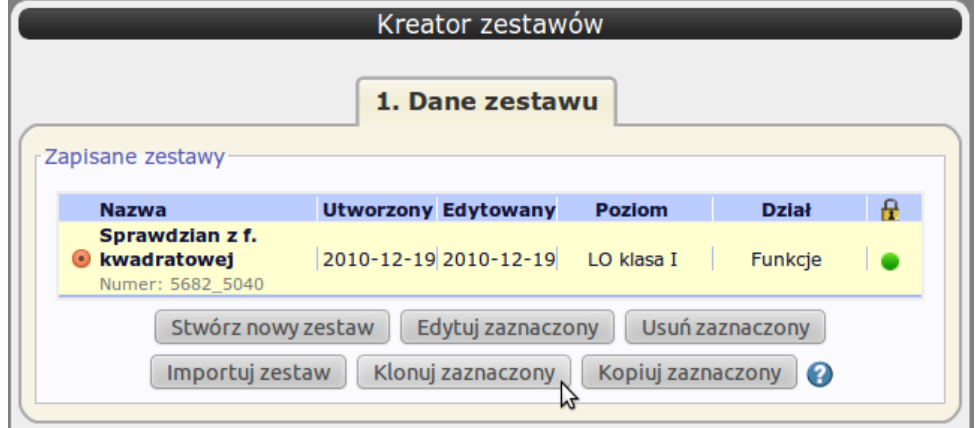

Utworzyliśmy w ten sposób nowy zestaw, który otrzymał nazwę 'Klon'. Wybieramy ten zestaw i klikamy **Edytuj zaznaczony**.

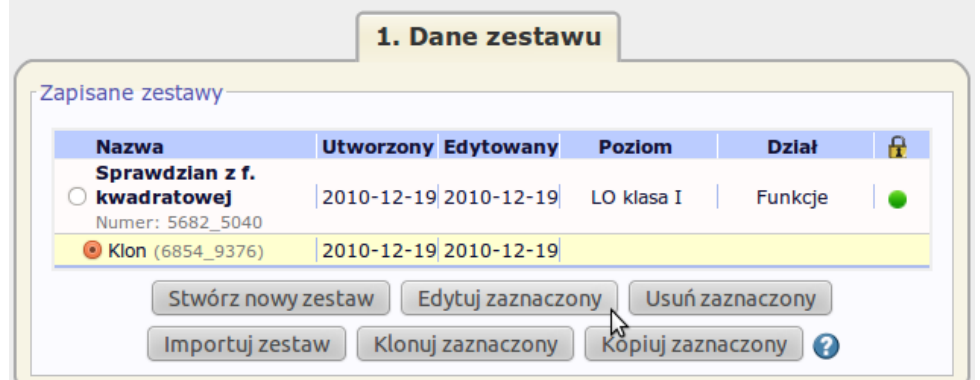

Podobnie jak przy tworzeniu pierwszego zestawu, mamy teraz do dyspozycji trzy zakładki opcji zestawu, jednak zgodnie z wyświetloną informacją, edycja niektórych elemen-

tów została wyłączona - klon zestawu może różnić się od oryginalnego zestawu wyłącznie doborem zadań. Wszystkie inne opcje należy zmieniać edytując zestaw nadrzędny.

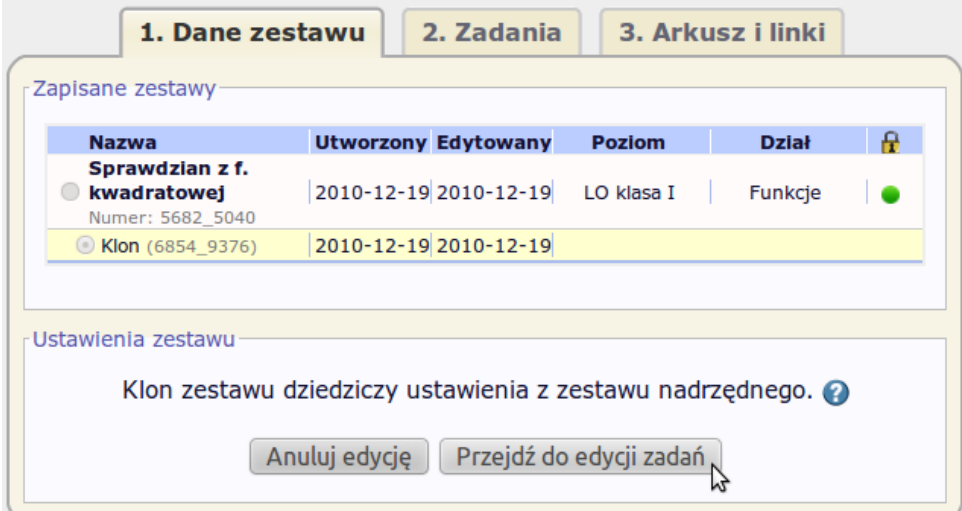

Klikamy Przejdź do edycji zadań.

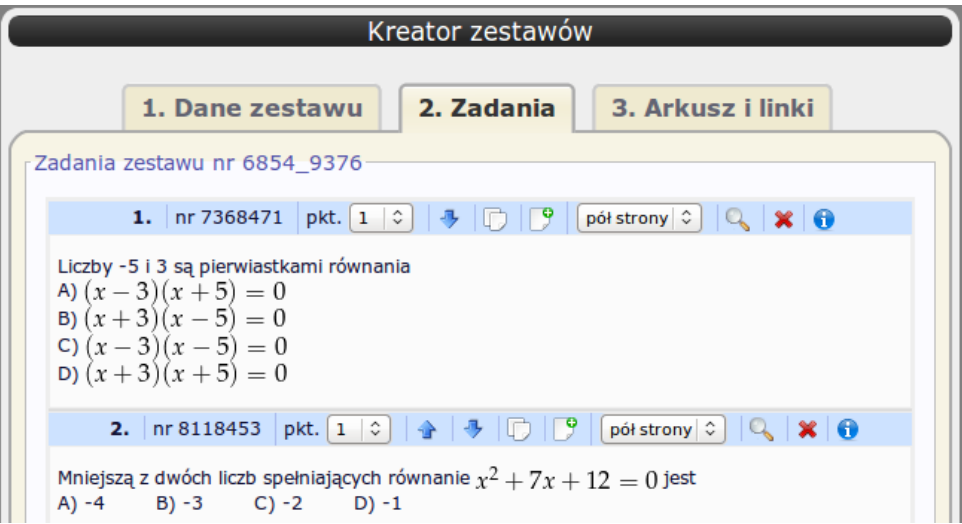

Teraz warto się na chwilkę zatrzymać i popatrzeć na listę zadań. Lista ta została skopiowana z oryginalnego zestawu, ale każde zadanie zostało zastąpione swoim klonem (zadaniem o identycznym stopniu trudności i analogicznej treści, ale o innych danych). Nie będziemy tej listy edytować więc klikamy nagłówek zakładki **Arkusz i linki** 

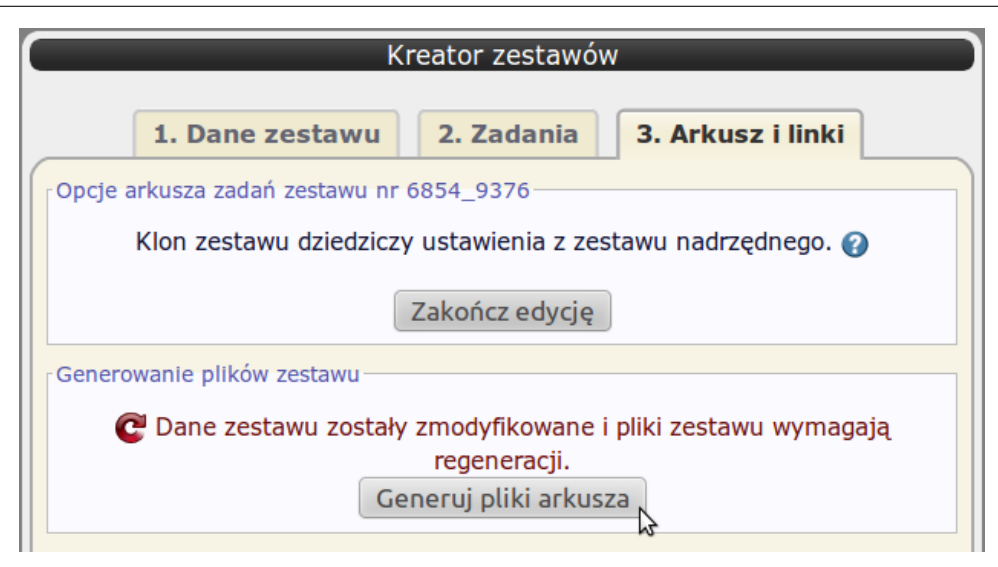

Na koniec generujemy pliki nowego zestawu i mamy gotowy sprawdzian dla drugiej grupy. Edycję kończymy klikając przycisk **Zakończ edycję**.

### **Tytułem zakończenia**

Oczywiście powyższe wprowadzenie do obsługi *Kreatora zestawów* było bardzo powierzchowne, ale pozwoliło zobaczyć jego zasadnicze elementy. Kolejnym krokiem powinny być samodzielne eksperymenty prowadzące do poznania i zrozumienia różnych opcji Kreatora. Większość opcji ma dość oczywiste nazwy, a przy bardziej egzotycznych zawsze znajdziemy podpowiedź. Zachęcam do eksperymentowania - utworzone zestawy bez problemu można usunać.

Osoby, które mimo wszystko wolą systematyczny opis różnych opcji zestawu zachęcam do lektury drugiej części tego artykułu, w której dość dokładnie opisujemy zasady działania *Kreatora* .